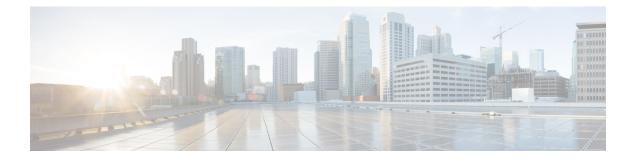

# **Managing Devices**

This chapter contains the following sections:

- Adding a Node Name, page 1
- Viewing Expanded Nodes Information, page 2
- Viewing the Ports List, page 3
- Adding onePK Devices, page 3
- Removing onePK Devices, page 4
- Adding a Node Group, page 5
- Adding Nodes to a Node Group, page 5
- Removing Nodes from a Node Group, page 6
- Removing a Node Group, page 7
- Adding a Gateway IP Address, page 7
- Removing a Gateway IP Address, page 8
- Adding Ports, page 8

### **Adding a Node Name**

Adding user-friendly node names helps you to identify nodes in the topology diagram.

| Step 1                                                                                         | From the Admin drop-down list, choose Management.                            |                                                                          |  |
|------------------------------------------------------------------------------------------------|------------------------------------------------------------------------------|--------------------------------------------------------------------------|--|
| Step 2                                                                                         | On the menu bar, choose Devices, and then click the Nodes Learned tab.       |                                                                          |  |
| Step 3                                                                                         | Click the link for the node that you want to rename in the Node Name column. |                                                                          |  |
| <b>Step 4</b> In the <b>Update Node Information</b> dialog box, complete the following fields: |                                                                              |                                                                          |  |
|                                                                                                | Name                                                                         | Description                                                              |  |
|                                                                                                | Node ID field                                                                | The unique identifier for a network element, such as an OpenFlow switch. |  |

| Name                                 | Description                                                                                                    |
|--------------------------------------|----------------------------------------------------------------------------------------------------|
| Node Name field                      | The name that you want to assign to the node.                                                                                                    |
|                                      | The name can contain between 1 and 256 alphanumeric characters including the following special characters: underscore ("_"), hyphen ("-"), plus ("+"), equals ("="), open parenthesis ("("), closed parenthesis (")"), vertical bar (" "), period ("."), or at sign ("@"). |
| Tier drop-down list                  | Choose the tier property for the network element. This can be one of the following:                                                                                                    |
|                                      | • Unknown                                                                                                    |
|                                      | • Access                                                                                                    |
|                                      | • Distribution                                                                                                    |
|                                      | • Core                                                                                                    |
| <b>Operation Mode</b> drop-down list | Choose how the traffic is handled based on the flows. This can be one of the following:                                                                                                    |
|                                      | • Allow reactive forwarding—No default flows are programmed. How traffic that does not match a flow is treated depends upon the switch implementation.                                                                                                    |
|                                      | • <b>Proactive forwarding only</b> —The following default flows are programmed on the switch:                                                                                                    |
|                                      | • Punt Address Resolution Protocol (ARP) packets.                                                                                                    |
|                                      | • Punt Link Layer Discovery Protocol (LLDP) packets.                                                                                                    |
|                                      | • Drop all other traffic.                                                                                                    |
|                                      |                                                                                                    |

Step 5 Click Save.

## **Viewing Expanded Nodes Information**

| Step 1 | From the Admin drop-down list, choose Management. |  |
|--------|---------------------------------------------------|--|
|        |                                                   |  |

- **Step 2** On the menu bar, choose **Devices**, and then click the **Nodes Learned** tab.
- **Step 3** Click the icon in the top right corner.
- **Step 4** The Nodes Learned dialog box displays these nonconfigurable fields:

| Name              | Description                              |
|-------------------|------------------------------------------|
| Node Name field   | The name assigned to the node.           |
| Node ID field     | The ID of the node.                      |
| Tier Name field   | The tier that you selected for the node. |
| MAC Address field | The MAC address of the node.             |
| Ports field       | The ports accessible on the node.        |

**Step 5** Click the X in the upper right corner of the dialog box to close it.

## **Viewing the Ports List**

| Step 1 | From the Admin drop-down list, choose Management.                                     |
|--------|---------------------------------------------------------------------------------------|
| Step 2 | On the menu bar, choose <b>Devices</b> , and then click the <b>Nodes Learned</b> tab. |
| Step 3 | Click the <b>Ports</b> link for a node.                                               |
| Step 4 | The Ports List dialog box displays all of the ports for the specified node.           |
| Step 5 | Click the X in the upper right corner of the dialog box to close it.                  |

## Adding onePK Devices

I

|                                                                    | From the Admin drop-down list, choose Management. |                                                    |  |
|--------------------------------------------------------------------|---------------------------------------------------|----------------------------------------------------|--|
|                                                                    | On the menu bar, choose <b>Devices</b> ,          | and then click the <b>onePK</b> tab.               |  |
| Click Add onePK Device.                                            |                                                   |                                                    |  |
| In the Add onePK Device dialog box, complete the following fields: |                                                   |                                                    |  |
|                                                                    | Name                                              | Description                                        |  |
| ľ                                                                  | Address field                                     | The IP address assigned to the Cisco onePK device. |  |

| Name           | Description                                                                                          |  |
|----------------|----------------------------------------------------------------------------------------------------|--|
| Username field | The name of the user assigned to the device.                                                         |  |
|                | <b>Note</b> The username that the admin enters in order to connect to the Cisco onePK agent.         |  |
| Password field | The password of the user assigned to the device.                                                     |  |
|                | <b>Note</b> This is the password that the admin enters in order to connect to the Cisco onePK agent. |  |

#### Step 5 Click Add onePK Device.

The node configuration is added. When a physical device is associated with the address that you entered, a success message is displayed. The address is displayed in blue in the **Network Element Address** list of **onePK Devices** on the **onePK** tab.

When there is no physical device associated with the address that you entered, no connection is made, and a connection timed out error message is displayed. The address is grayed out in the **Network Element Address** list of **onePK Devices** on the **onePK** tab.

### **Removing onePK Devices**

| Step 1 | From the Admin drop-down list, choose Management.                                                                                                    |
|--------|----------------------------------------------------------------------------------------------------|
| Step 2 | On the menu bar, choose <b>Devices</b> , and then click the <b>onePK</b> tab.                                                                              |
| Step 3 | In the <b>onePK Devices</b> list, check the check box next to each device that you want to remove, or check the top check box to remove all onePK Devices. |
| Step 4 | Click Remove onePK Device.                                                                                                    |
|        |                                                                                                    |

**Step 5** In the **Remove onePK Device** confirmation dialog box, click **Remove onePK Device**.

### Adding a Node Group

A node group allows you to visually group nodes in the Cisco Nexus Data Broker topology diagram. Node groups do not create links between nodes.

- **Step 1** From the Admin drop-down list, choose Management.
- **Step 2** On the menu bar, choose **Devices**, and then click the **Device Groups** tab.
- Step 3 Click Add Group.
- **Step 4** In the Add Node Group dialog box, complete the following field:

| Name       | Description                                                                                                    |
|------------|----------------------------------------------------------------------------------------------------|
| Name field | The name that you want to give the node group.                                                                                                    |
|            | The name can contain between 1 and 256 alphanumeric characters including the following special characters: underscore ("_"), hyphen ("-"), plus ("+"), equals ("="), open parenthesis ("("), closed parenthesis (")"), vertical bar (" "), period ("."), or at sign ("@"). |

#### Step 5 Click Add Group.

The name of the group displays in the list of node groups.

#### What to Do Next

Add nodes to the node group.

### Adding Nodes to a Node Group

Adding nodes to a node group visually associates the nodes with the node group in the topology diagram. Node groups are highlighted in different colors in the diagram.

Note

I

If you add a node that already belongs to a node group to a new node group, it is automatically removed from the first node group and added to the new node group.

#### **Before You Begin**

Add a node group.

- **Step 1** From the **Admin** drop-down list, choose **Management**.
- **Step 2** On the menu bar, choose **Devices**, and then click the **Device Groups** tab.
- **Step 3** Click the name of the node group to which to want to add nodes in the **Node Groups** list.
- **Step 4** Add nodes to the group by doing one of the following:
  - Click one or more nodes in the topology diagram, and then click Add to group <group name> in the topology diagram.
  - Click the Nodes in Group tab, and then do the following:
  - a) In the Add Nodes to Group <group name> dialog box, choose one or more nodes from the drop-down list.
  - b) Click Add to group.

The nodes display in the **Nodes in Group - <group name>** list on the **Nodes in Group** tab, and in the node group in the topology diagram.

### **Removing Nodes from a Node Group**

#### **Before You Begin**

Add nodes to a node group.

- **Step 1** From the Admin drop-down list, choose Management.
- **Step 2** On the menu bar, choose **Devices**, and then click the **Device Groups** tab.
- **Step 3** Click the name of the node group from which to want to remove nodes in the **Nodes Groups** list.
- **Step 4** To remove nodes from the group, do one of the following:
  - Click a node group in the topology diagram, and then:
  - a) Click the node you want to remove from the group.
  - b) Click Remove from group <group-name> in the topology diagram.
    - Click the Nodes in Group tab, and then:
  - a) Check the check box next to the node or nodes you want to remove in the list of **Nodes in Group <group name>**, or check the top check box in the list to select all nodes in the group for removal.
  - b) Click Remove Nodes from <group-name> .
- **Step 5** In the **Remove Nodes** confirmation dialog box, click **Remove**.

### **Removing a Node Group**

Removing a node group disassociates the nodes added to it from the node group, and the node group is no longer displayed in the topology diagram.

| Step 1 | From the Admin drop-down list, choose Management.                                                                                                    |  |
|--------|----------------------------------------------------------------------------------------------------|--|
| Step 2 | On the menu bar, choose <b>Devices</b> , and then click the <b>Device Groups</b> tab.                                                                                        |  |
| Step 3 | In the <b>Node Groups</b> list, check the check box next to the name of the node group you want to remove, or check the top check box to select all node groups for removal. |  |
| Step 4 | Click Remove Group.                                                                                                    |  |
| Step 5 | In the <b>Remove Group</b> confirmation dialog box, click <b>Remove Group</b> .<br>The node group is removed and no longer displays in the topology diagram.                 |  |

### **Adding a Gateway IP Address**

- **Step 1** From the Admin drop-down list, choose Management.
- **Step 2** On the menu bar, choose **Devices**, and then click the **Subnet Gateway Configuration** tab.
- Step 3 Click Add Gateway IP Address.

#### **Step 4** In the Add Gateway IP Address dialog box, complete the following fields:

| Name                          | Description                                                                                                    |
|-------------------------------|----------------------------------------------------------------------------------------------------|
| Name field                    | The name that you want to assign to the gateway IP address.                                                                                                    |
|                               | The name can contain between 1 and 256 alphanumeric characters including the following special characters: underscore ("_"), hyphen ("-"), plus ("+"), equals ("="), open parenthesis ("("), closed parenthesis (")"), vertical bar (" "), period ("."), or at sign ("@"). |
| Gateway IP Address/Mask field | The IP address and subnet mask of the default gateway in the following format:                                                                                                    |
|                               | IP_Address/Subnet_Mask                                                                                                    |
|                               | <b>Note</b> • If your deployment includes only OpenFlow traffic, the gateway IP address can be set to the same IP address used as the default gateway for the host systems on that subnet.                                                                                 |
|                               | • If your deployment includes OpenFlow and non-OpenFlow traffic, the gateway IP address must be set to an unused IP address on that subnet.                                                                                                    |

Step 5 Click Save.

# **Removing a Gateway IP Address**

#### **Before You Begin**

Add one or more gateway IP addresses.

| Step 1 | From the Admin drop-down list, choose Management.                                                                                                    |
|--------|----------------------------------------------------------------------------------------------------|
| Step 2 | On the menu bar, choose Devices, and then click the Subnet Gateway Configuration tab.                                                                    |
| Step 3 | Check the check box next to the name of each gateway IP address you want to remove, or check the top check box to remove all gateway IP address entries. |
| Step 4 | Click Remove Gateway IP Address.                                                                                                    |
| Step 5 | In the Remove Gateway IP Address confirmation dialog box, click Remove Gateway IP Address.                                                               |

## **Adding Ports**

| From the <b>Admin</b> drop-down list, choo<br>On the menu bar, choose <b>Devices</b> , and<br>Click <b>Add Ports</b> . | ose Management.<br>I then click the Subnet Gateway Configuration tab.         |
|----------------------------------------------------------------------------------------------------|-------------------------------------------------------------------------------|
| In the Add Ports dialog box, complete                                                                                  | e the following fields:                                                       |
| Name                                                                                                    | Description                                                                   |
| Gateway Name drop-down list                                                                                            | The name of the gateway address to which you want to bind the port.           |
| Node ID drop-down list                                                                                                 | The node that contains the port that you want to bind to the gateway address. |
| Select Port drop-down list                                                                                             | The port that you want to bind to the gateway address.                        |

Step 5 Click Save.